# My Dashboard Tour

## Accessing Your Dashboard

After you log in click on the My Dashboard link at the top of the [www.cpnw.org](http://www.cpnw.org/) home page.

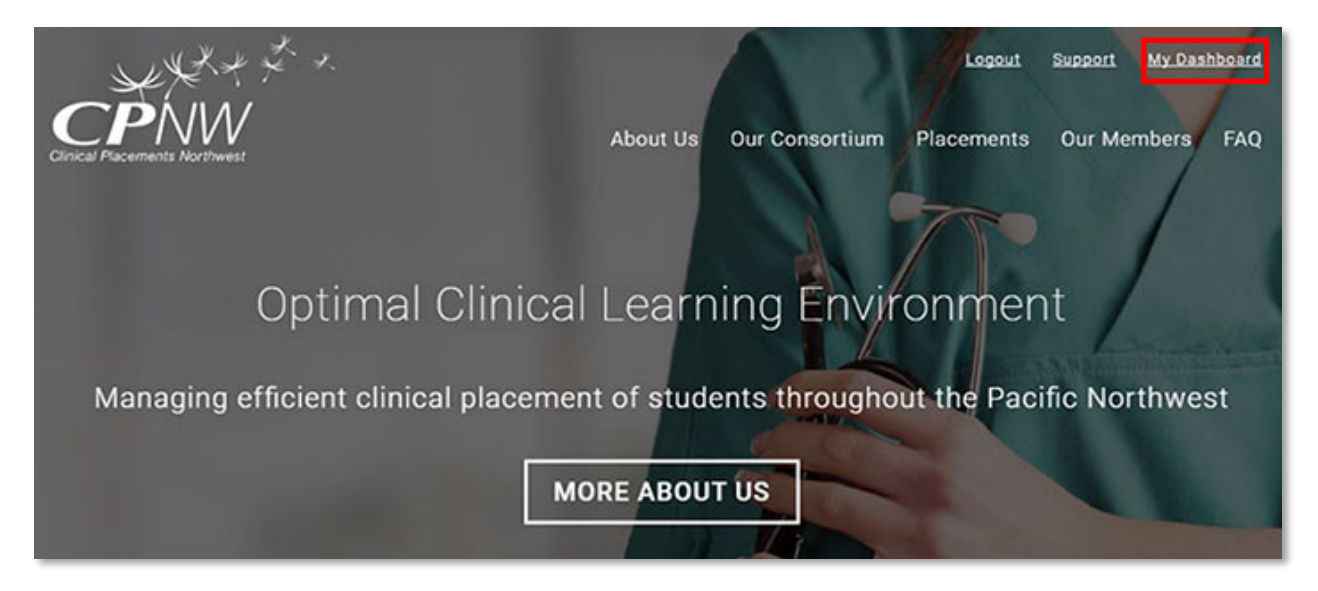

The link will take you to the user dashboard area which holds requirements and your account information. Visit each of your navigation links to familiarize yourself with the area.

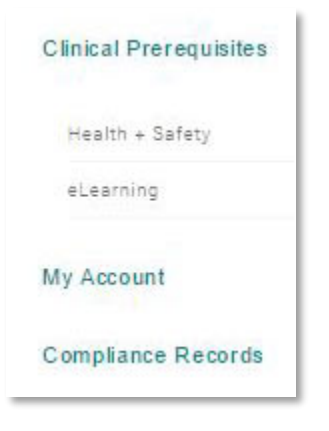

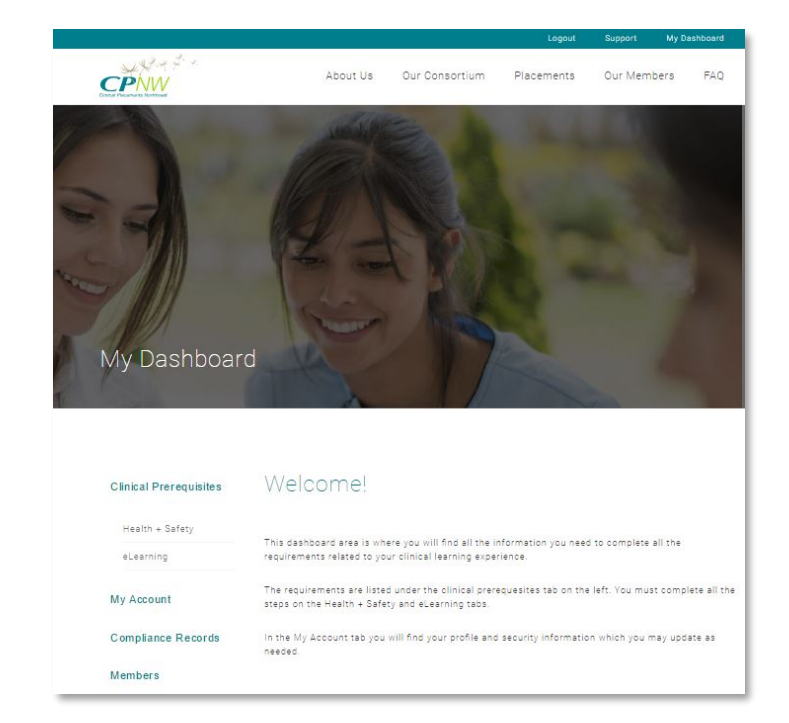

## Clinical Prerequisites Tab

All of the clinical onboarding requirements can be found on the Health  $+$  Safety link. In the left hand column are the three steps you need to complete, plus links to download the documents you will need.

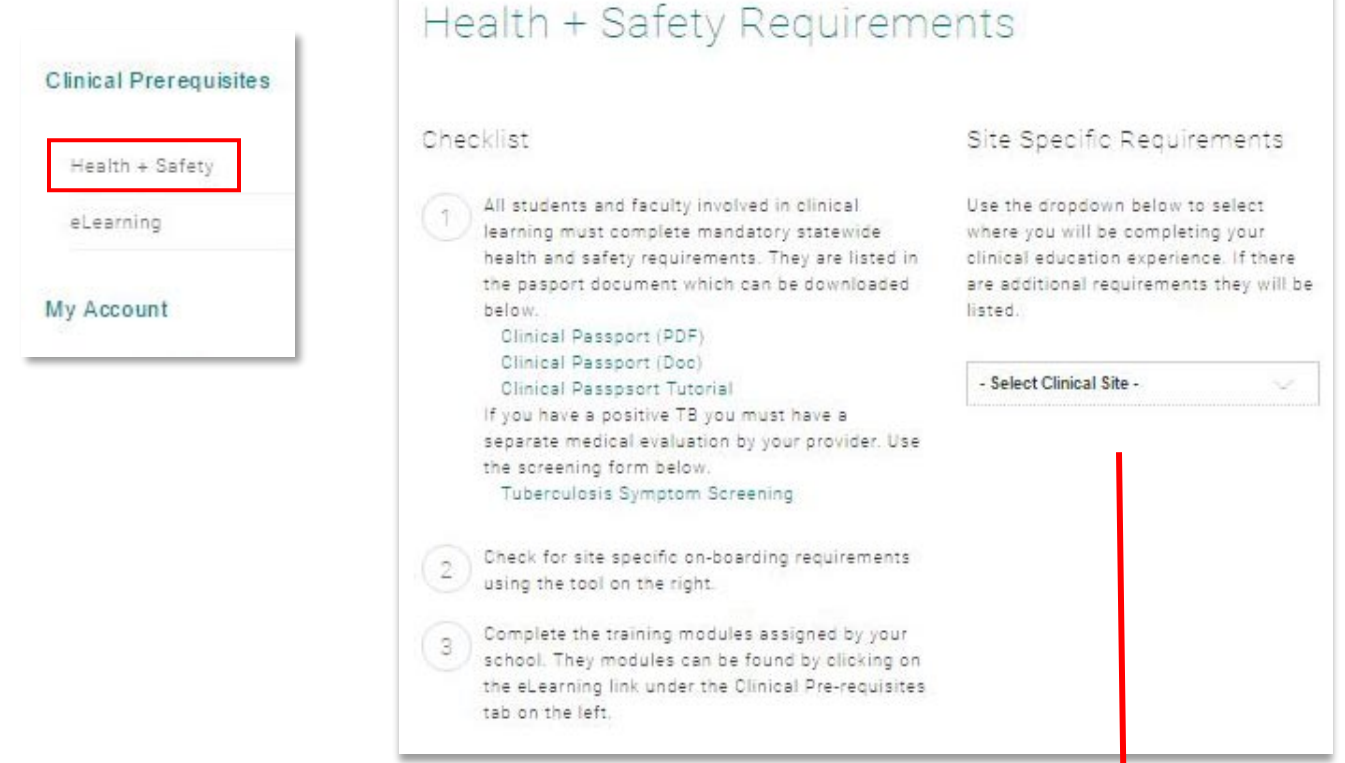

In the right hand column is a drop down box where you will need to select the clinical site you have been assigned for your learning experience. When you click on your clinical site a list of additional requirements will be displayed.

### Site Specific Requirements

Use the dropdown below to select where you will be completing your clinical education experience. If there are additional requirements they will be listed.

#### HARBORVIEW MEDICAL CENTER

Please visit our website for student onboarding requirements. --

The eLearning Modules you are required to complete are found on the eLearning link under Health + Safety tab. Click on the module title to access each module.

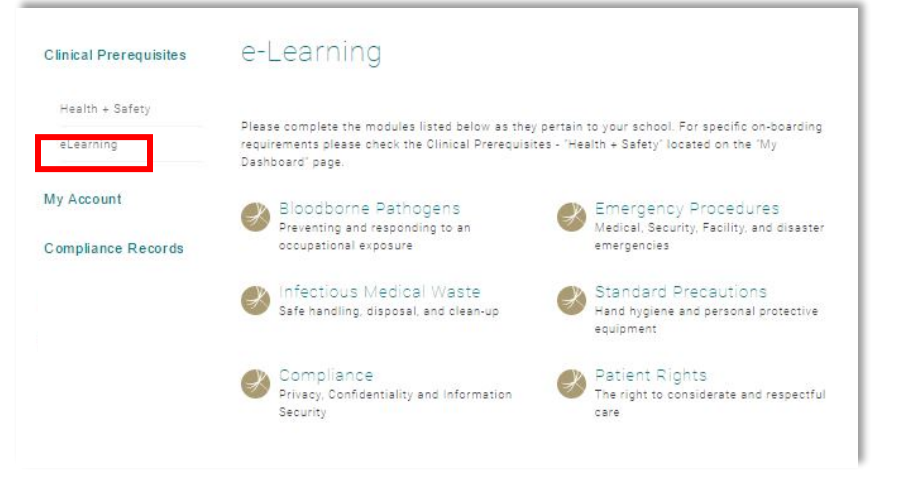

Each module contains a quiz you must pass.

*You must be using a current browser to play these modules. Before you start update the browser you are going to use to the most recent version.* 

## Compliance Records Tab

When you pass each eLearning module your scores will be recorded under the Compliance Records tab. When you have completed all 6 modules you can download your scores for your records.

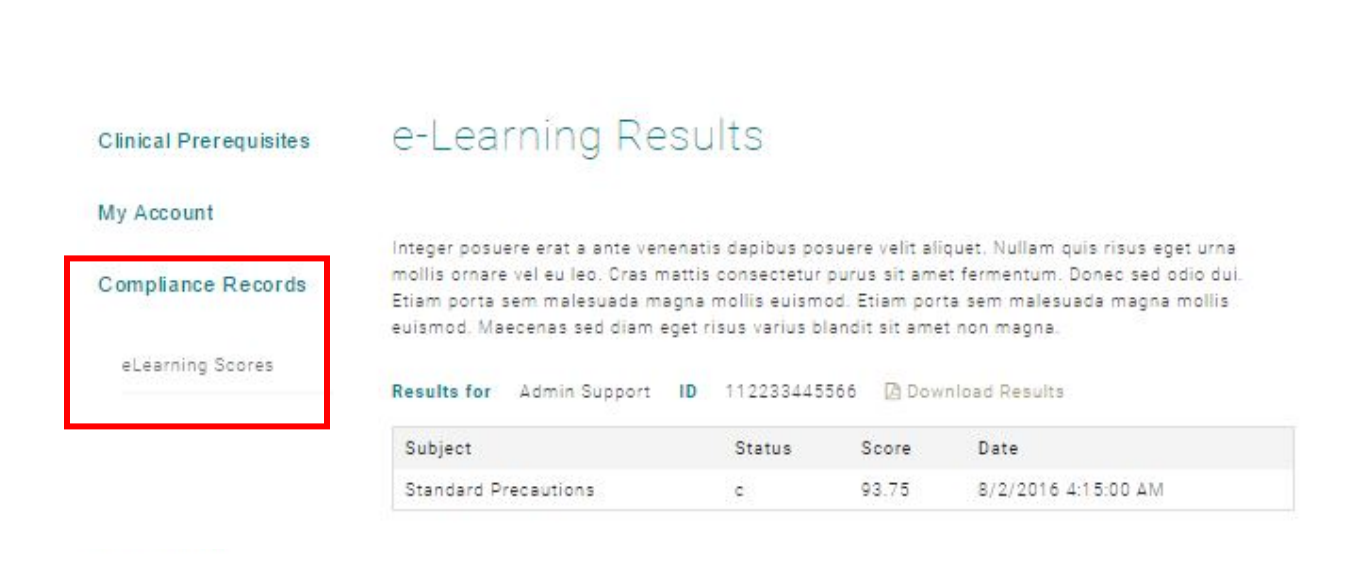

## My Account Tab

Your profile and login records are found in the My Account tab.

Inside the My Profile link is the information you provided when you created your account. If this information changes you may update it here.

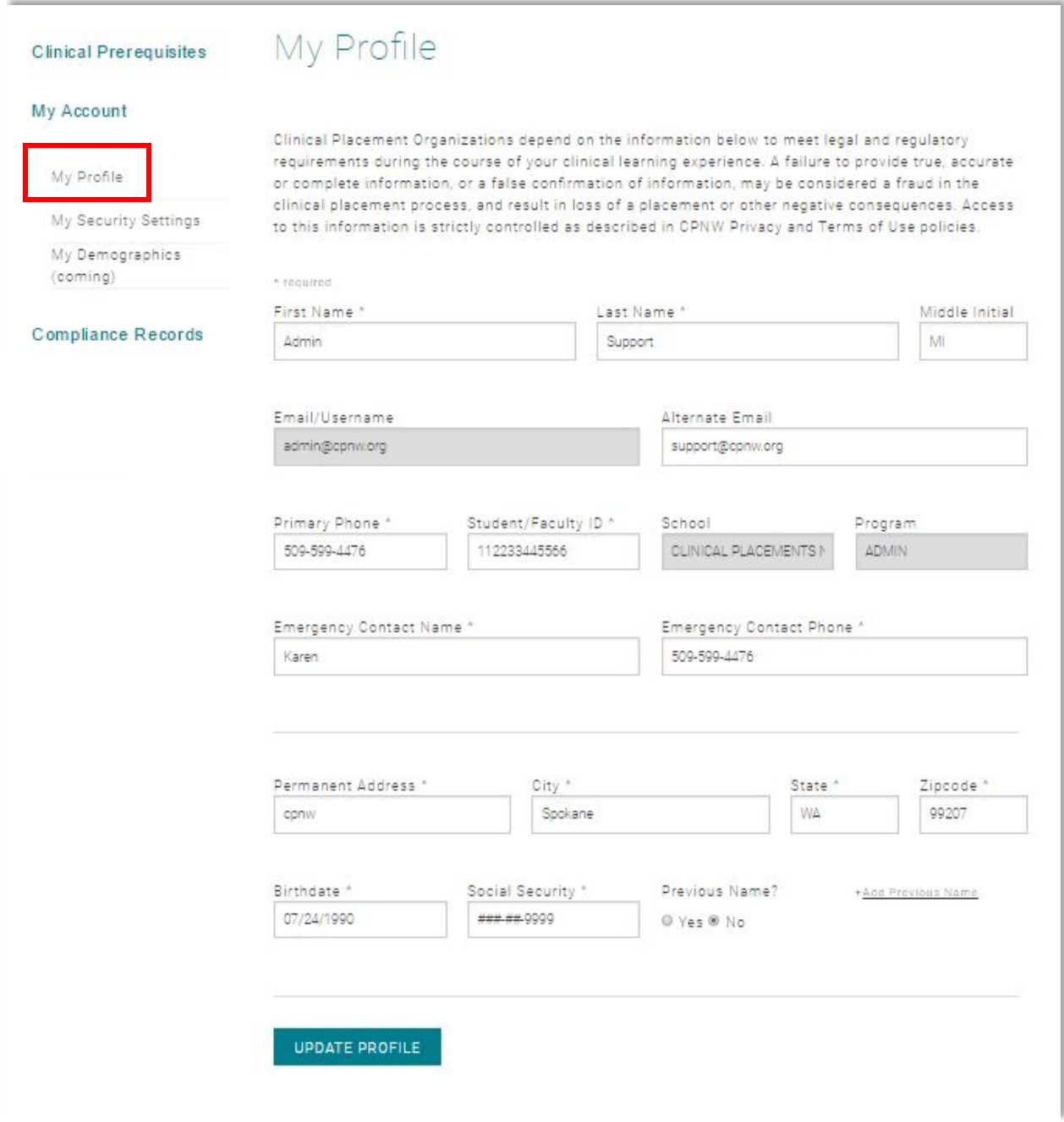

The My Security Settings link is where you may change your password or change your two step verification preferences. Simply input the new information and click the update button.

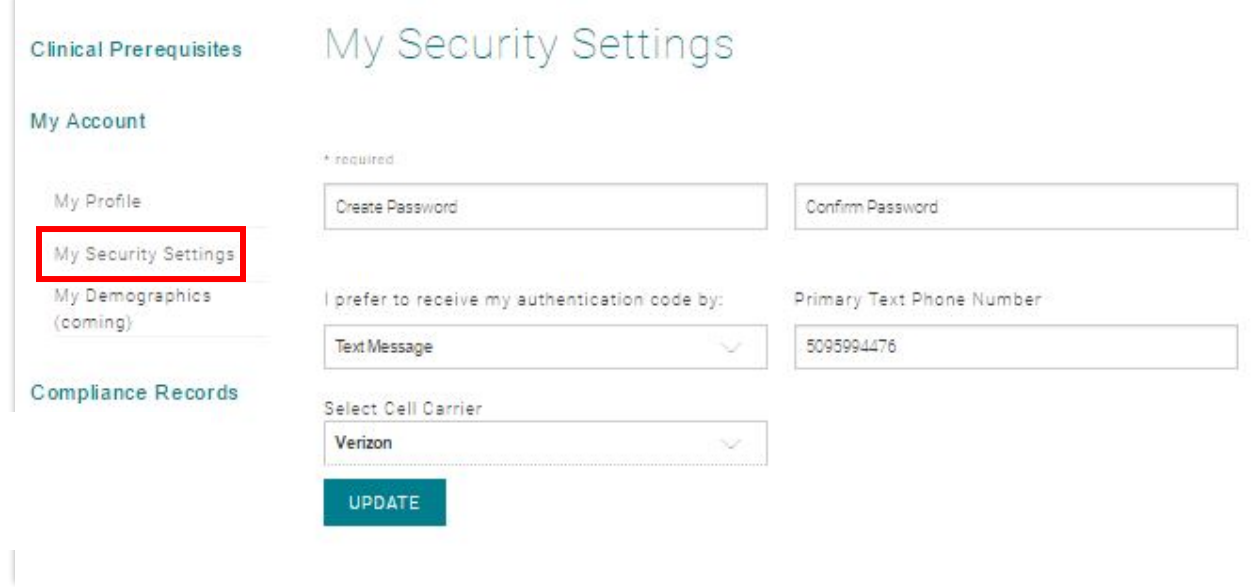